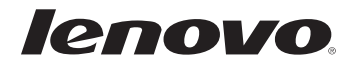

# Lenovo Guía del usuario

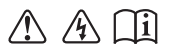

Lea los avisos de seguridad y las sugerencias importantes en los manuales incluidos antes de usar la computadora.

#### **Notas**

- Antes de utilizar el producto, asegúrese de leer la *Guía de información general y de seguridad de Lenovo* primero.
- Es posible que algunas de las instrucciones que aparecen en esta guía den por sentado que está utilizando Windows® 8.1. Si está utilizando otro sistema operativo Windows, es posible que algunas operaciones se realicen de forma ligeramente distinta. Si está utilizando otros sistemas operativos, es posible que no funcionen algunas operaciones.
- Las funciones descritas en esta guía son comunes en la mayoría de los modelos. Es posible que algunas características no estén disponibles en su computadora, o que su computadora incluya características que no estén descritas en esta Guía del usuario. •
- Las ilustraciones de este manual corresponden a Lenovo Z50-70, a menos que se especifique lo contrario. •
- Las ilustraciones de este manual pueden diferir del producto real. En este caso, observe el producto real.

#### **Aviso reglamentario**

• Para obtener más información, consulte **Guides & Manuals** en http://support.lenovo.com.

**Primera edición (Febrero 2014) © Copyright Lenovo 2014.** 

# Lenovo Guía del usuario

Las instrucciones y la información técnica de este manual son aplicables a las siguientes computadoras portátiles de Lenovo, a menos que se especifique lo contrario.

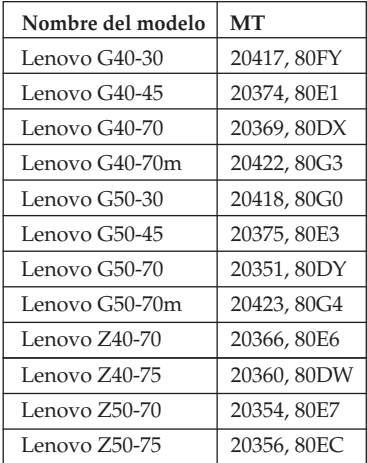

# **Contenido**

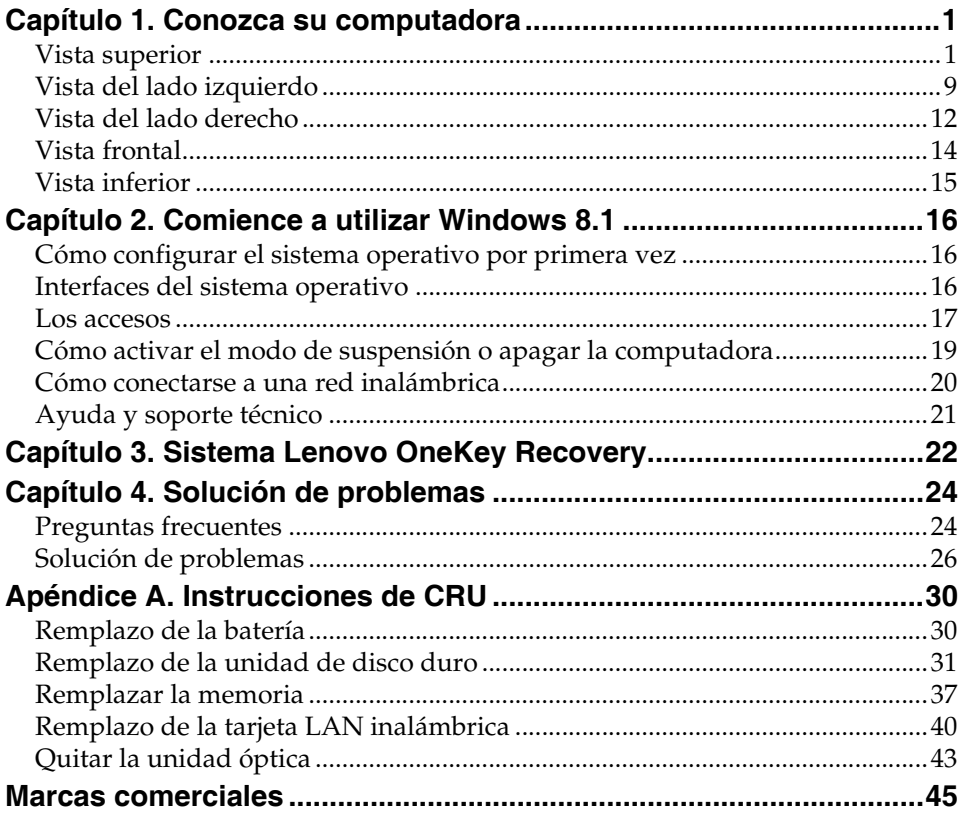

# <span id="page-6-1"></span><span id="page-6-0"></span> $\blacksquare$  **Vista superior -**

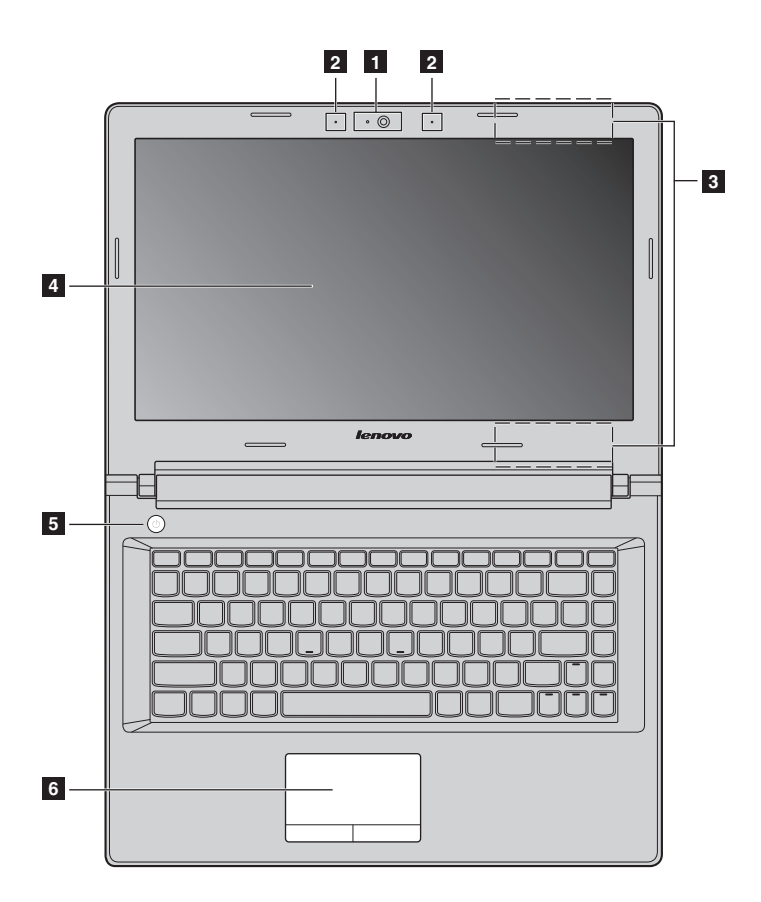

#### **Lenovo G50-30/G50-45/G50-70/G50-70m/Z50-70/Z50-75**

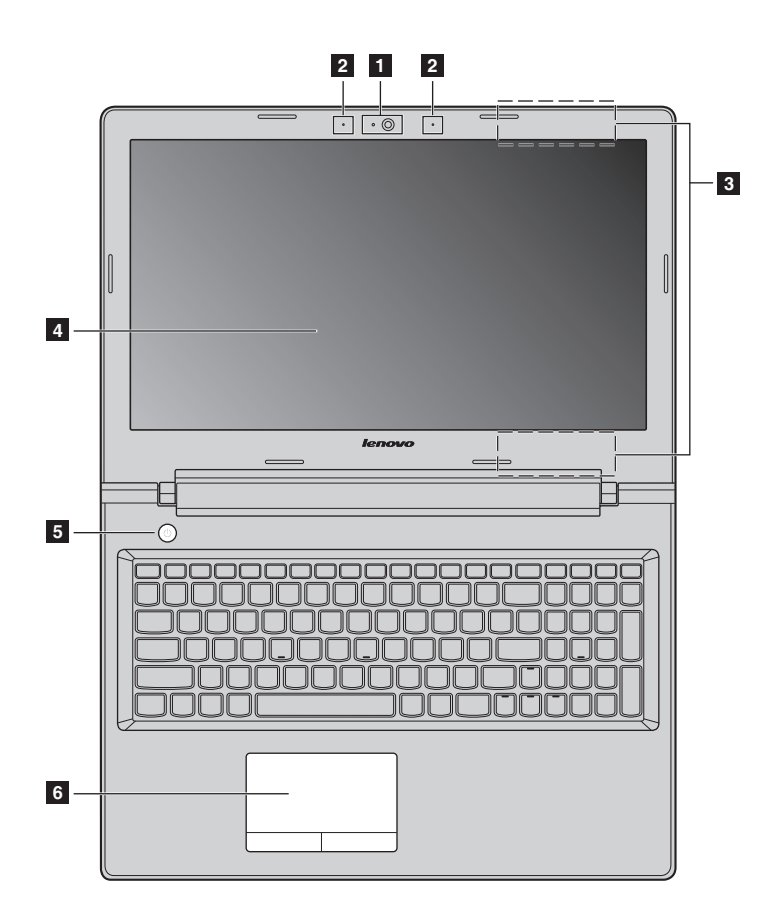

**Nota:** Las líneas punteadas indican las partes que no son visibles externamente.

#### **Atención:** -

**•** *No* abra el panel del monitor más de 130 grados. Cuando cierre el panel del monitor, tenga cuidado de *no* dejar bolígrafos u otros objetos entre el panel del monitor y el teclado. De lo contrario, se puede dañar el panel de pantalla.

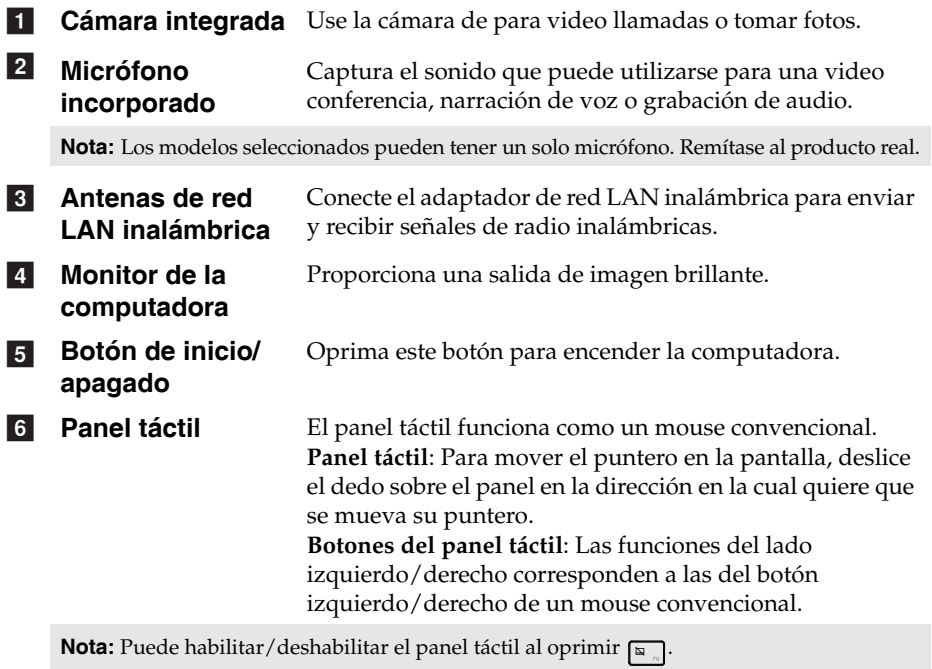

#### **Cómo utilizar el teclado**

#### **Teclado numérico (Lenovo G50-30/G50-45/G50-70/G50-70m/Z50-70/Z50-75)**

El teclado tiene un teclado numérico independiente. Para activar o desactivar el teclado numérico, presione la tecla **Num Lock**.

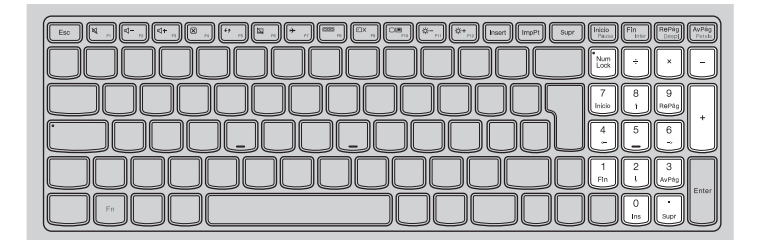

#### **Combinaciones de teclas de función**

Mediante el uso de las teclas de función, puede cambiar las funciones operativas instantáneamente. Para utilizar esta función, puse y sostenga **Fn 1** y luego presione una de las teclas de función 2.

**Lenovo G40-30/G40-45/G40-70/G40-70m/Z40-70/Z40-75**

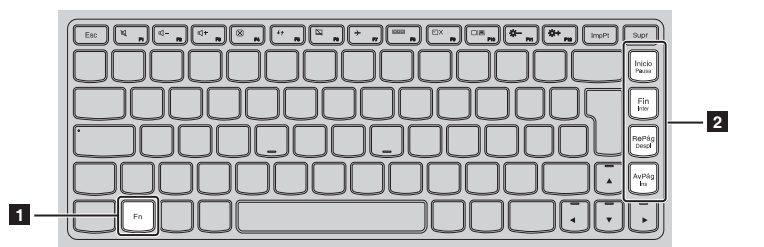

A continuación, se describen las funciones de cada tecla de función.

- **Fn + Inicio:** Activa la función de pausa.
- **Fn + Fin:** Activa la función de interrupción.
- **Fn + Repág:** Habilita/deshabilita el bloqueo de desplazamiento.
- **Fn + AvPág:** Activa la función insertar.

**Lenovo G50-30/G50-45/G50-70/G50-70m/Z50-70/Z50-75**

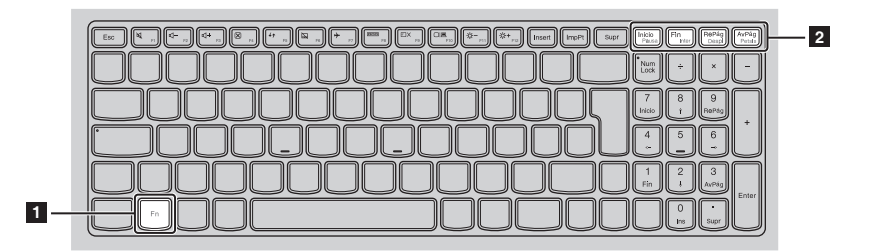

A continuación, se describen las funciones de cada tecla de función.

- **Fn + Inicio:** Activa la función de pausa.
- **Fn + Fin:** Activa la función de interrupción.
- **Fn + Repág:** Habilita/deshabilita el bloqueo de desplazamiento.
- **Fn + AvPág:** Activa la solicitud del sistema.

#### **Teclas de acceso rápido**

Puede acceder rápidamente a ciertas configuraciones del sistema al oprimir las teclas de acceso rápido apropiadas.

#### **Lenovo G40-30/G40-45/G40-70/G40-70m/Z40-70/Z40-75**

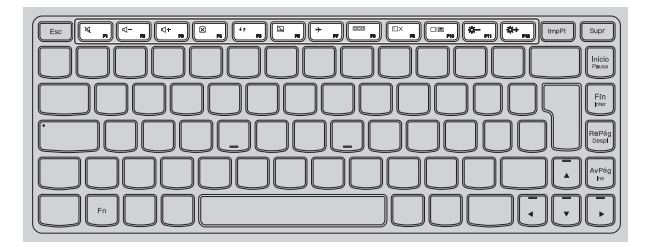

#### **Lenovo G50-30/G50-45/G50-70/G50-70m/Z50-70/Z50-75**

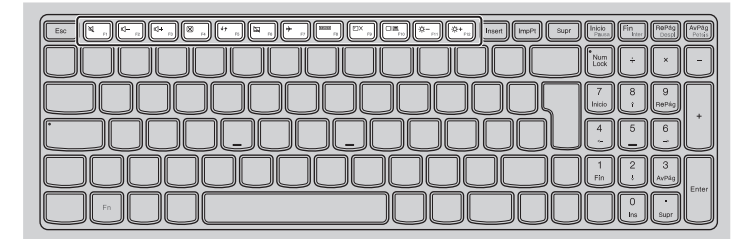

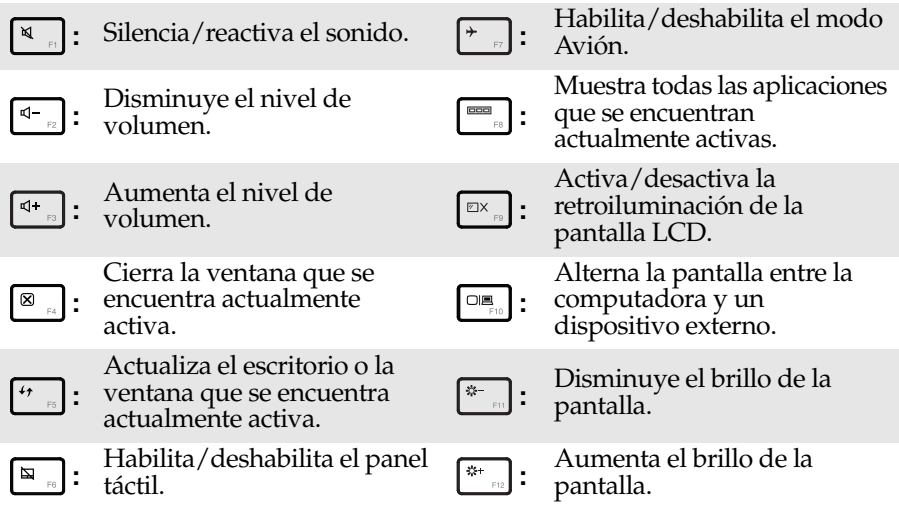

## **Configuración del modo tecla de acceso rápido**

Por defecto, se accede a la funciones de las teclas de acceso rápido al presionar la tecla de función que corresponda. Sin embargo, puede desactivar el modo tecla de acceso rápido en la utilidad de configuración de BIOS. Para desactivar el modo de tecla de acceso rápido:

**1** Apague la computadora.

2 Presione el botón Novo y luego seleccione **BIOS Setup (Configuración del BIOS)**.

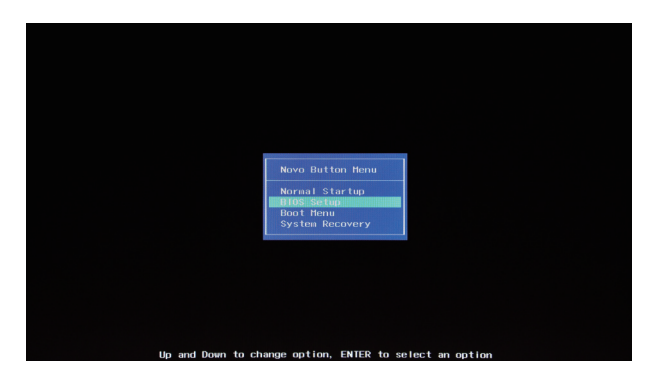

3 En la utilidad de configuración de BIOS, abra el menú **Configuration (configuración)** y modifique la configuración del **HotKey Mode (modo tecla de acceso rápido)** de **Activado a Desactivado**.

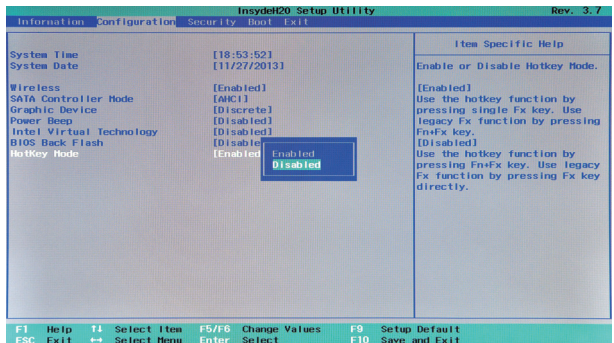

4 Abra el menú **Exit (salir)** y seleccione **Exit Saving Changes (salir de guardar cambios)**.

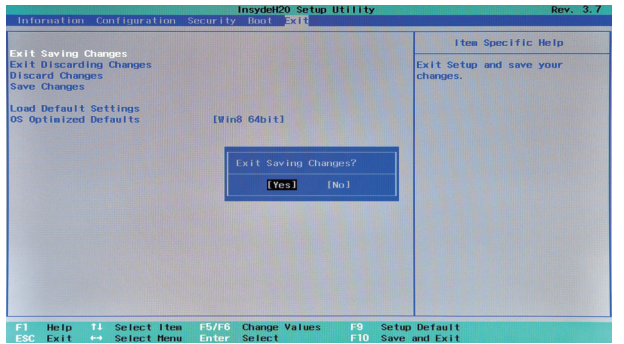

**Nota:** Cuando se desactiva el modo tecla de acceso rápido, presione la tecla **Fn** y la tecla de acceso rápido apropiada para acceder a la función de tecla de acceso rápido correspondiente.

#### $\overline{\Omega}$ 00000000000 **1 2 3 4 5 6 7 Enchufe para el** Conecte el adaptador de alimentación CA aquí. **adaptador de alimentación CA Botón Novo** Cuando la computadora esté apagada o en modo  $\overline{2}$ hibernación, presione este botón para iniciar el Sistema Lenovo OneKey Recovery o la Utilidad de configuración de BIOS o para ingresar al menú de arranque. **Nota:** [Para más información, consulte "Sistema Lenovo OneKey Recovery" en la página 22.](#page-27-1) **8** Ranuras de Disipan el calor interno. **ventilación Nota:** Asegúrese de que las ranuras de ventilación no estén bloqueadas, de lo contrario la computadora podría sobrecalentarse.  $|4|$ **Puerto VGA** Permite conectar dispositivos de pantalla externa.  $\vert 5 \vert$ Puerto RJ-45 Conecta la computadora a una red de Ethernet. **Puerto HDMI** Conexión para dispositivos con entrada HDMI, como un  $\lceil 6 \rceil$ televisor o una pantalla externa. **Z** Puerto USB Se conecta a dispositivos USB. **Notas: •** El puerto azul es el puerto USB 3.0.

<span id="page-14-0"></span> $\blacksquare$  Vista del lado izquierdo

**•** [Para más información, consulte "Cómo conectar dispositivos USB" en la página 10](#page-15-0).

#### <span id="page-15-0"></span>**Cómo conectar dispositivos USB**

Su computadora viene con tres puertos USB compatibles con dispositivos USB.

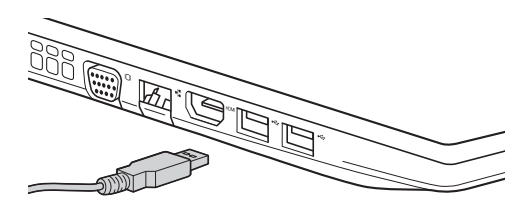

La primera vez que usted conecta un dispositivo USB en un determinado puerto USB de su computadora, Windows instala automáticamente un controlador para ese dispositivo. Después de que el controlador se ha instalado, puede desconectar y volver a conectar el dispositivo sin necesidad de realizar ningún paso adicional.

**Nota:** Normalmente, Windows detecta un nuevo dispositivo después de que se ha conectado, y luego instala el controlador automáticamente. Sin embargo, algunos dispositivos pueden requerir que usted instale el controlador antes de la conexión. Verifique la documentación proporcionada por el fabricante del dispositivo antes de conectar el dispositivo.

Antes de desconectar un dispositivo de almacenamiento USB, asegúrese de que su computadora haya terminado de transferir datos mediante ese dispositivo. Haga clic en el ícono **Quitar hardware de forma segura y expulsar el medio** en el área de notificación de Windows para quitar el dispositivo antes de desconectarlo.

**Nota:** Si su dispositivo USB utiliza un cable de alimentación, conecte el dispositivo a una fuente de alimentación antes de conectarlo. De lo contrario, es posible que el dispositivo no sea reconocido.

#### ■ Cómo conectar los cables de red

Para insertar un cable de red, realice lo siguiente:

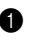

1 Sostenga un conector del cable de red para presionar hacia abajo la cubierta RJ-45 con cuidado **1**.

**2** Inserte el conector en el puerto RJ-45 **2**.

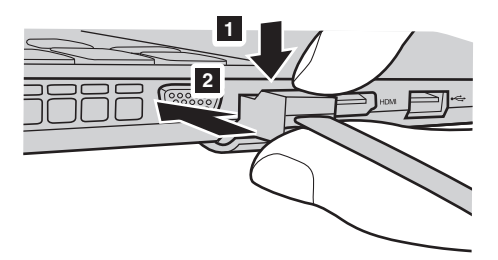

#### **Configuración del software**

Consulte a su proveedor de servicios de Internet (ISP, por sus siglas en inglés) para obtener detalles sobre cómo configurar su computadora.

<span id="page-17-0"></span>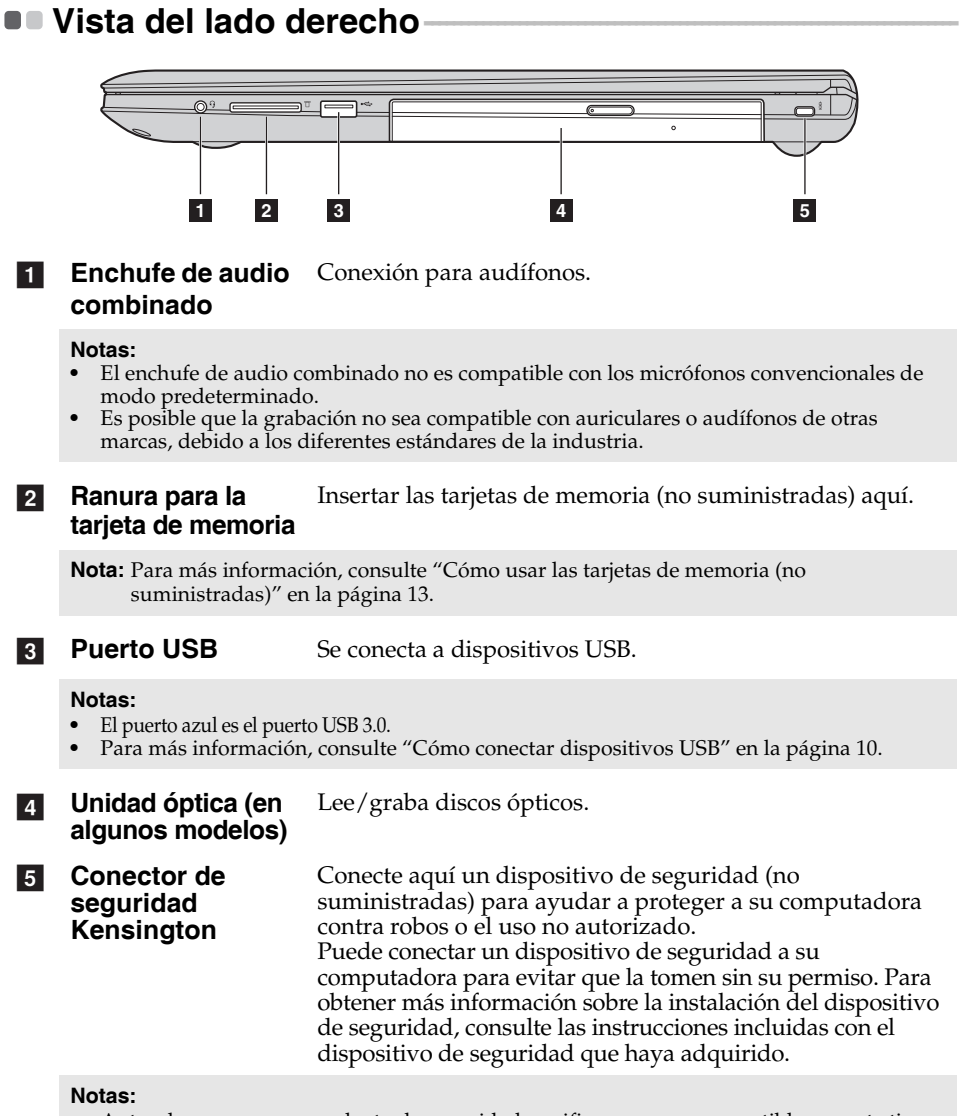

- **•** Antes de comprar un producto de seguridad, verifique que sea compatible con este tipo de ranura de seguridad.
- **•** Usted es responsable de evaluar, seleccionar e implementar dispositivos de bloqueo y funciones de seguridad. Lenovo no emite opinión ni garantía sobre la función, la calidad o el desempeño de dispositivos de bloqueo o funciones de seguridad.

#### <span id="page-18-0"></span>**Cómo usar las tarjetas de memoria (no suministradas)**

Su computadora es compatible con los siguientes tipos de tarjetas de memoria:

- Tarjeta Secure Digital (SD)
- MultiMediaCard (MMC)

#### **Notas:**

- **•** Inserte *únicamente* una tarjeta en la ranura a la vez.
- **•** Este lector de tarjetas no es compatible con dispositivos SDIO (por ej., SDIO Bluetooth, etc.).

#### **Cómo insertar una tarjeta de memoria**

Deslice la tarjeta de memoria hacia dentro hasta que haga clic en su lugar.

#### **Cómo extraer una tarjeta de memoria**

- 1 Empuje la tarjeta de memoria hacia adentro hasta que escuche un clic.
- 2 Extraiga suavemente la tarjeta de memoria de la ranura para la tarjeta de memoria.
- **Nota:** Antes de extraer la tarjeta de memoria, desactívela mediante el uso de la utilidad de Windows Quitar hardware de forma segura y expulsar el medio, para evitar que los datos se dañen.

#### <span id="page-19-0"></span> $\blacksquare$  Vista frontal  $\boxed{\circ \oplus \circ \Box \bullet}$ **1** a**Indicadores de estado del sistema** Indicador Estado de **Símbolo Indicador Indicador carga Significado de estado** Encendido (color blanco El equipo está encendido. sólido) Encendido  $\mathcal{L}$ Intermitente --- La computadora está en modo de suspensión. Apagado --- La computadora está apagada. Cargando La batería tiene más del 80% de Encendido la carga. (color blanco Descargando La batería tiene más del 20% de sólido) la carga. Encendido Descargando La batería tiene entre un 5% y un (color ámbar 20% de la carga. sólido) La batería tiene entre un 20% y un 80% de la carga. Cuando la batería Parpadeando alcanza el 80% de la carga, la luz Batería 「刊 lentamente Cargando deja de parpadear. Sin embargo, (blanco) continuará cargando hasta que la batería esté completamente cargada. La batería tiene menos del 20% de la Parpadeando carga. Cuando la carga de la batería lentamente Cargando llegue al 20%, el color del parpadeo (ámbar) cambiará a blanco. Parpadeando La batería tiene menos del 5% de Cargando/ rápidamente Descargando la carga. (ámbar)

## <span id="page-20-0"></span> $\bullet$  **Vista inferior**

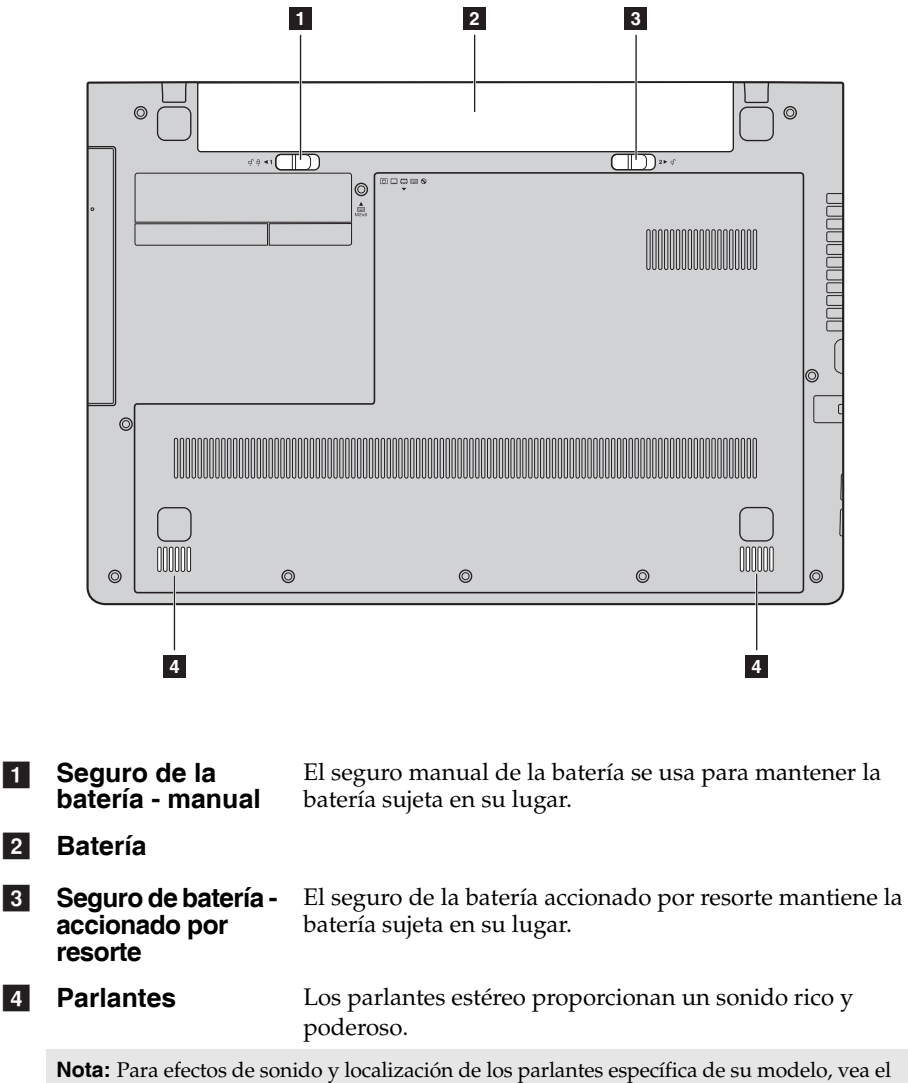

producto.

a

 $\overline{2}$ 

 $\vert$  3

# <span id="page-21-0"></span>**Capítulo 2. Comience a utilizar Windows 8.1**

# <span id="page-21-1"></span>**Cómo configurar el sistema operativo por**  primera vez -

La primera vez que utilice la computadora, es posible que deba configurar el sistema operativo. El proceso de configuración puede incluir los pasos que se indican a continuación:

- Aceptación del acuerdo de licencia de usuario final
- Configuración de la conexión a Internet
- Registro del sistema operativo
- Creación de una cuenta de usuario

## <span id="page-21-2"></span>**Interfaces del sistema operativo**

Windows 8.1 viene con dos interfaces de usuario principales: la pantalla Inicio y el escritorio de Windows.

Para cambiar de la pantalla Inicio al escritorio de Windows, realice alguna de las siguientes acciones:

- Seleccione la ficha Escritorio de Windows en la pantalla Inicio.
- Presione la tecla Windows  $\boxed{\blacksquare}$  + D.

Para cambiar del escritorio a la pantalla Inicio, realice alguna de las siguientes acciones:

- Seleccione **Inicio**  $\Box$  desde la barra de accesos.
- Presione la tecla Windows  $\lceil \cdot \rceil$ .
- Mueva el cursor hacia la esquina inferior izquierda y seleccione el botón **Inicio**.

## **Pantalla Inicio Escritorio**

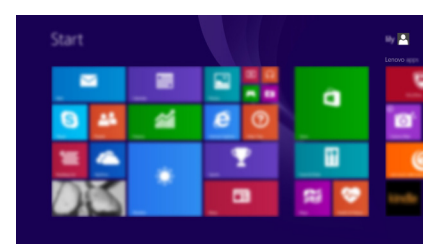

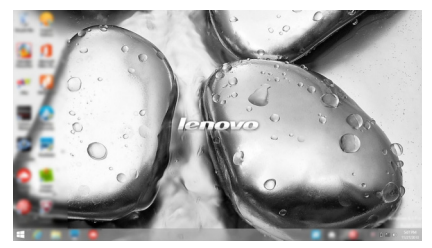

## <span id="page-22-0"></span> $\blacksquare$  Los accesos

Los **Accesos** son botones de navegación que permiten controlar su experiencia en Windows® 8.1. Los accesos incluyen: Buscar, Compartir, Inicio, Dispositivos y Configuración. La **Barra de accesos** es el menú que contiene los accesos.

Los cinco accesos proporcionan formas nuevas y más rápidas de realizar muchas de las tareas básicas y se encuentran siempre disponibles sin importar qué aplicación esté utilizando en el momento.

Para visualizar los accesos, realice alguna de las siguientes acciones:

- Mueva el cursor hacia la esquina superior derecha o hacia la esquina inferior derecha hasta que aparezca la barra de los accesos.
- Presione la tecla Windows  $\lceil \cdot \rceil + C$ .

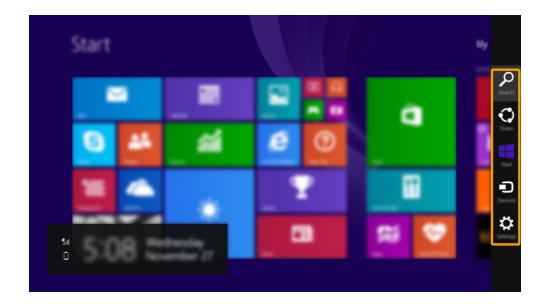

# **Acceso a Buscar**

El botón de acceso a **Buscar** es una nueva y eficaz forma de encontrar lo que está buscando, incluyendo configuraciones, archivos, imágenes y videos en la web, etc.

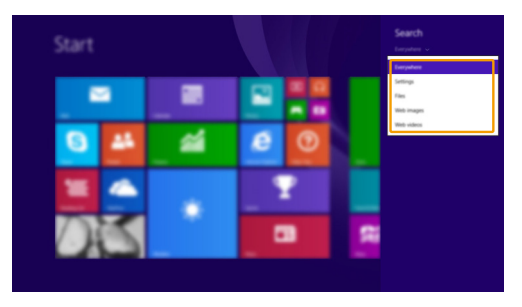

## **Capítulo 2. Comience a utilizar Windows 8.1**

## **Acceso a Compartir**

El acceso a **Compartir** le permite enviar enlaces, fotos y más a sus amigos y redes sociales sin abandonar la aplicación en la que se encuentra.

## **Acceso a Inicio**

El acceso a **Inicio** es una forma rápida de ir a la pantalla Inicio.

## **Acceso a Dispositivos**

El botón de acceso a **Dispositivos** le permite conectarse o enviar archivos a cualquier dispositivo externo, incluyendo dispositivos de juegos, impresión y proyección.

## **Acceso a Configuración**

El acceso a **Configuración** le permite realizar tareas básicas tales como configurar el volumen o apagar la computadora. Además, puede acceder al Panel de control a través del acceso a **Configuración** cuando se encuentra en la pantalla Escritorio.

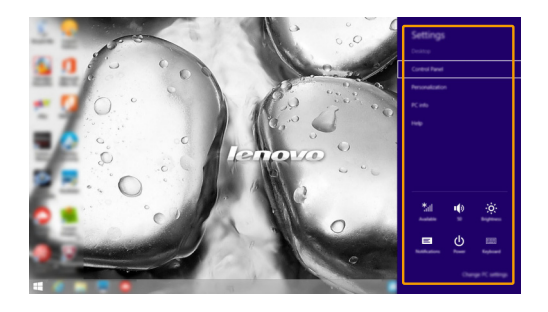

# <span id="page-24-0"></span>**Cómo activar el modo de suspensión o apagar la**  computadora

Al terminar de trabajar con su computadora, puede activar el modo de suspensión o apagarla.

**Cómo activar el modo de suspensión**

Si no va a utilizar la computadora durante un corto período solamente, active el modo de suspensión.

Cuando la computadora se encuentra en el modo de suspensión, es posible reanudar su uso rápidamente sin realizar el proceso de inicio.

Para ajustar la computadora en el modo de suspensión, realice una de las siguientes acciones:

- Cierre la tapa del monitor.
- Oprima el Botón de inicio.
- Abra los accesos y luego seleccione **Configuración**

## **Encender Suspender**.

**Nota:** Espere hasta que el indicador luminoso de encendido empiece a parpadear (lo que indica que la computadora se encuentra en el modo de suspensión) antes de mover su computadora. Si mueve la computadora mientras el disco duro está girando, puede dañarlo y provocar la pérdida de datos.

Para reactivar la computadora, realice una de las siguientes acciones:

• Presione cualquier tecla del teclado.

**Nota:** Si la computadora no se reactiva después de presionar una tecla en el teclado, esto significa que la computadora ha entrado en un modo de mayor ahorro de energía.

• Oprima el Botón de inicio.

■ Cómo apagar la computadora

Si no va a utilizar su computadora durante un período de tiempo prolongado, apáguela.

Para apagar la computadora, ejecute una de las siguientes acciones:

• Abra los accesos y luego seleccione **Configuración**

## **Encender Apagar**.

• Haga clic derecho en el botón **Inicio** ubicado en el ángulo inferior izquierdo y seleccione **Apagar o cerrar sesión Apagar**.

## <span id="page-25-0"></span>**Cómo conectarse a una red inalámbrica**

#### **Cómo activar una conexión inalámbrica**

Para activar las funciones inalámbricas, realice una de las siguientes acciones:

- Presione  $\lceil \cdot \rceil$  para desactivar el modo avión.
- Abra los accesos y seleccione **Configuración**  $\mathbf{p} \rightarrow \mathbf{p}$  para abrir la

página de configuración de red. Luego cambie el interruptor del modo avión a **desactivado**.

#### **Cómo conectarse a una red inalámbrica**

Luego de activar la función inalámbrica, la computadora buscará automáticamente las redes inalámbricas disponibles y las mostrará en la lista de redes inalámbricas. Para conectarse a una red inalámbrica, haga clic en el nombre de la red en la lista y luego haga clic en **Conectar**.

**Nota:** Algunas redes requieren el ingreso una clave de seguridad o de una contraseña para poder conectarse. Para conectarse a una de estas redes, solicítele la contraseña o la clave de seguridad al administrador de red o al proveedor de servicios de Internet (ISP, por sus siglas en inglés).

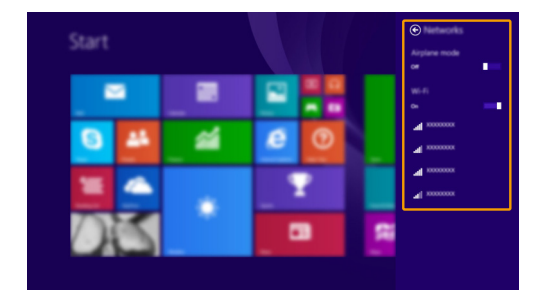

## <span id="page-26-0"></span>**Ayuda y soporte técnico**

Si tiene un problema con el sistema operativo, consulte el archivo Ayuda y soporte técnico de Windows. Para abrir el archivo Ayuda y soporte técnico de Windows, realice alguna de las siguientes acciones:

- Seleccione el acceso **Configuración** y luego seleccione **Ayuda**.
- Presione **F1** o **Fn + F1** (según la distribución de su teclado).

Puede leer el archivo Ayuda y soporte técnico de Windows en su computadora. También puede obtener ayuda y soporte técnico en línea al hacer clic sobre uno de los dos enlaces que figuran debajo de **Mucho más por descubrir**.

**Nota:** Windows 8.1 también posee una aplicación, **Help + Tips (Ayuda y consejos)**. Puede encontrarla en la pantalla Inicio si desea aprender más sobre las nuevas características de Windows 8.1.

# <span id="page-27-1"></span><span id="page-27-0"></span>**Capítulo 3. Sistema Lenovo OneKey Recovery**

El sistema Lenovo OneKey Recovery es un software diseñado para realizar copias de seguridad y restaurar su computadora. Puede utilizarlo para restaurar la partición del sistema a su estado original en el caso de que ocurra una falla en el sistema. También puede crear copias de seguridad de usuarios para realizar restauraciones fácilmente cuando sea necesario.

#### **Notas:**

- **•** Si su computadora tiene un sistema operativo GNU/Linux preinstalado, el sistema OneKey Recovery no está disponible.
- **•** Para utilizar las funciones del sistema OneKey Recovery, su disco duro incluye una partición oculta de forma predeterminada para almacenar un archivo de imagen del sistema y los archivos de programa del sistema OneKey Recovery. Esta partición predeterminada se encuentra oculta por motivos de seguridad, lo que explica por qué el espacio en el disco es inferior al especificado.

#### **Cómo crear una copia de seguridad de la partición del sistema**

Puede crear una copia de seguridad de la partición del sistema en un archivo de imagen. Para crear una copia de seguridad de la partición del sistema:

- 1 Presione el botón Novo para iniciar el sistema Lenovo OneKey Recovery.
- 2 Haga clic en **Copia de seguridad del sistema**.
- 3 Seleccione una ubicación para la copia de seguridad y haga clic en **Siguiente** para iniciar la creación de la copia de seguridad.

#### **Notas:**

- **•** Puede seleccionar una ubicación para la copia de seguridad en la unidad de disco duro local o en un dispositivo de almacenamiento externo.
- **•** Quite la unidad de disco duro desmontable antes de iniciar el sistema Lenovo OneKey Recovery. De lo contrario, podrían perderse los datos de la unidad de disco duro desmontable.
- **•** El proceso de creación de una copia de seguridad puede demorarse.
- **•** El proceso de creación de copias de seguridad solo está disponible cuando Windows puede iniciarse normalmente.

## **Restauración**

Puede decidir restaurar la partición del sistema a su estado original o a un punto de copia de seguridad creado previamente. Para restaurar la partición del sistema:

1 Presione el botón Novo para iniciar el sistema Lenovo OneKey Recovery.

2 Haga clic en **Recuperación del sistema**. La computadora se reiniciará en el entorno de recuperación.

## **Capítulo 3. Sistema Lenovo OneKey Recovery**

3 Siga las instrucciones que se muestran en la pantalla para restaurar la partición del sistema a su estado original o a un punto de copia de seguridad creado previamente.

#### **Notas:**

- **•** El proceso de recuperación es irreversible. Asegúrese de realizar una copia de seguridad de los datos que desea guardar de la partición del sistema antes de comenzar con el proceso de recuperación.
- **•** El proceso de recuperación puede demorarse. Así que asegúrese de conectar el adaptador de CA a su computadora durante el proceso de recuperación.
- **•** Las instrucciones anteriores deben seguirse cuando Windows puede iniciarse normalmente.

Si Windows no puede iniciarse, siga los siguientes pasos para iniciar el sistema Lenovo OneKey Recovery:

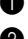

**1** Apague la computadora.

2 Presione el botón Novo. Desde el menú del botón Novo, seleccione el sistema Lenovo OneKey Recovery y presione Enter.

## <span id="page-29-1"></span><span id="page-29-0"></span>**•** Preguntas frecuentes

Esta sección enumera las preguntas frecuentes por categoría.

#### **Encontrar información**

#### **¿Qué precauciones de seguridad debo tomar al usar mi computadora?**

La *Guía de información general y de seguridad de Lenovo* que viene con su computadora contiene las precauciones de seguridad que debe observar al usar su computadora. Lea y siga todas las precauciones al usar su computadora.

#### **¿Dónde puedo encontrar las especificaciones de hardware de mi computadora?**

Puede encontrar las especificaciones de hardware para su computadora en los folletos impresos que vienen con su computadora.

#### **¿Dónde encuentro la información de la garantía?**

Para la garantía aplicable a su computadora, incluido el período de garantía y el tipo de servicio de garantía, vea la *Seguridad, Garantía y Guía de Configuración (SWSG)* incluida en su computadora.

#### **Controladores y software preinstalado**

#### **¿Dónde se encuentran los discos de instalación para el software preinstalado de Lenovo (software de escritorio)?**

Su computadora no cuenta con los discos de instalación para el software preinstalado de Lenovo. Si necesita reinstalar cualquier software preinstalado, puede buscar el programa de instalación en la partición D de su disco duro. Si no encuentra el programa de instalación ahí, puede descargarlo del sitio web de soporte para consumidores de Lenovo.

#### **¿Dónde se encuentran los controladores de los diferentes dispositivos de hardware de mi computadora?**

Si su computadora trae preinstalado un sistema operativo Windows, Lenovo le proporciona todos los controladores de los dispositivos de hardware que necesita en la partición D de su disco duro. También puede descargar los más recientes controladores de los dispositivos desde el sitio web de soporte para consumidores de Lenovo.

#### **Sistema Lenovo OneKey Recovery**

#### **¿Dónde se encuentran los discos de recuperación?**

Su computadora no cuenta con discos de recuperación. Utilice el sistema Lenovo OneKey Recovery si necesita restablecer el sistema a la configuración predeterminada de fábrica.

## **¿Qué puedo hacer si el proceso de copia de seguridad falla?**

Si puede iniciar el proceso de copia de seguridad, pero falla durante la operación, pruebe realizar los siguientes pasos:

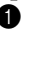

1 Cierre todos los programas abiertos y, a continuación, reinicie el proceso de copia de seguridad.

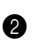

**2** Controle que el soporte de destino no esté dañado. Seleccione otra ruta y vuelva a intentarlo.

#### **¿En qué casos debo utilizar la función de restaurar el sistema a su configuración predeterminada de fábrica?**

Utilice esta función cuando el sistema operativo no se inicia. Si la partición del sistema contiene datos importantes, realice una copia de seguridad de dichos datos antes de comenzar la recuperación.

**Utilidad de configuración de BIOS**

## **¿Qué es la Utilidad de configuración de BIOS?**

La Utilidad de configuración de BIOS es un software basado en la memoria ROM. Muestra información básica de la computadora y proporciona opciones para la configuración de dispositivos de arranque, seguridad, modo de hardware y otras preferencias.

## **¿Cómo puedo iniciar la Utilidad de configuración de BIOS?**

Para iniciar la Utilidad de configuración de BIOS:

**1** Apague la computadora.

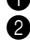

2 Presione el botón Novo y luego seleccione **BIOS Setup (Configuración del BIOS)**.

#### **¿Cómo puedo cambiar el modo de arranque?**

Hay dos modos de arranque: **UEFI** y **Legacy Support (Soporte Legacy)**. Para cambiar el modo de arranque, inicie la Utilidad de configuración de BIOS y ajuste el modo de arranque al **UEFI** y **Legacy Support (Soporte Legacy)** en el menú de arranque.

#### **¿En qué casos debo cambiar el modo de arranque?**

El modo predeterminado de arranque para su computadora es el modo **UEFI**. Si necesita instalar un sistema operativo heredado, como Windows, Linux o Dos, etc. (es decir, cualquier sistema operativo anterior a Windows 8) en su computadora, debe cambiar el modo de arranque al **Legacy Support (Soporte Legacy)**. El sistema operativo heredado, como Windows, Linux o Dos, etc. no puede instalarse si no cambia el modo de arranque.

**Cómo solicitar ayuda**

#### **¿Cómo puedo ponerme en contacto con el centro de atención al consumidor?**

Consulte "Capítulo 3. Cómo obtener ayuda y servicio" de la *Guía de información general y de seguridad de Lenovo*.

## <span id="page-31-0"></span>**••** Solución de problemas

#### **Problemas de pantalla** Cuando enciendo la computadora, no aparece nada en la pantalla. **•** Si la pantalla queda en blanco, asegúrese de que: - La batería está instalada correctamente. - El adaptador de CA esté conectado a la computadora y el cable de alimentación esté enchufado en un tomacorriente eléctrico que funcione. - La computadora esté encendida. (Oprima el Botón de inicio nuevamente para confirmar.) - La memoria está instalada correctamente. **•** Si estos elementos están correctos y la pantalla sigue en blanco, lleve su computadora para que le hagan un servicio. Cuando enciendo la computadora, solo aparece un cursor blanco en una pantalla vacía. **•** Restaure las copias de seguridad de los archivos de todo el entorno de Windows o todo el contenido de su disco duro al contenido original de fábrica mediante el sistema Lenovo OneKey Recovery. Si continúa viendo únicamente el cursor, haga que revisen y reparen la computadora. La pantalla se pone en blanco estando la computadora encendida. **•** Su protector de pantalla o gestión de energía podrían estar habilitados. Haga uno de los siguientes para salir del protector de pantalla o para reanudar desde el modo hibernar: - Toque el panel táctil. - Presione cualquier tecla del teclado. - Oprima el Botón de inicio. - Presione **F9 ( )** para confirmar si la retroiluminación de la pantalla LCD ha sido desactivada. **Problemas de contraseña en el BIOS** Olvidé mi contraseña. **•** Si olvida su contraseña, debe solicitar al administrador del sistema que restablezca su contraseña.

- **•** Si olvida la contraseña de su disco duro, un servicio autorizado de Lenovo no puede restablecer su contraseña ni recuperar datos de su disco duro. Debe llevar su computadora a un servicio autorizado Lenovo o un representante de comercialización para remplazar el disco duro. Se requiere una prueba de compra, y se cobrará una tasa por las partes y el servicio.
- **•** Si olvida la contraseña de administrador, el centro de servicio autorizado de Lenovo no podrá restablecerla. Debe llevar su computadora a un servicio autorizado Lenovo o un representante de comercialización para remplazar la placa de sistema. Se requiere una prueba de compra, y se cobrará una tasa por las partes y el servicio.

#### **Problemas con el modo suspensión**

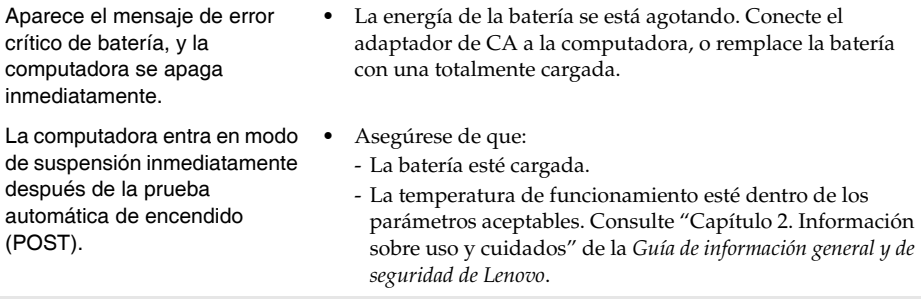

**Nota:** Si la batería está cargada y la temperatura está dentro de los parámetros aceptables, lleve su computadora para que le hagan un servicio.

La computadora no se recupera del modo de suspensión y no funciona.

- **•** Si su computadora está en modo de suspensión, conecte el adaptador de CA a la computadora y luego oprima cualquier tecla Botón de inicio.
- **•** Si el sistema no se recupera del modo de suspensión, ha dejado de responder y no puede apagar la computadora, restablézcala. Es posible que se pierdan los datos que no se guardaron. Para reiniciar la computadora, mantenga presionado el Botón de Inicio durante 4 segundos o más. Si, aun así, la computadora no se restablece, quite el adaptador de CA y la batería.

#### **Problemas del panel de pantalla**

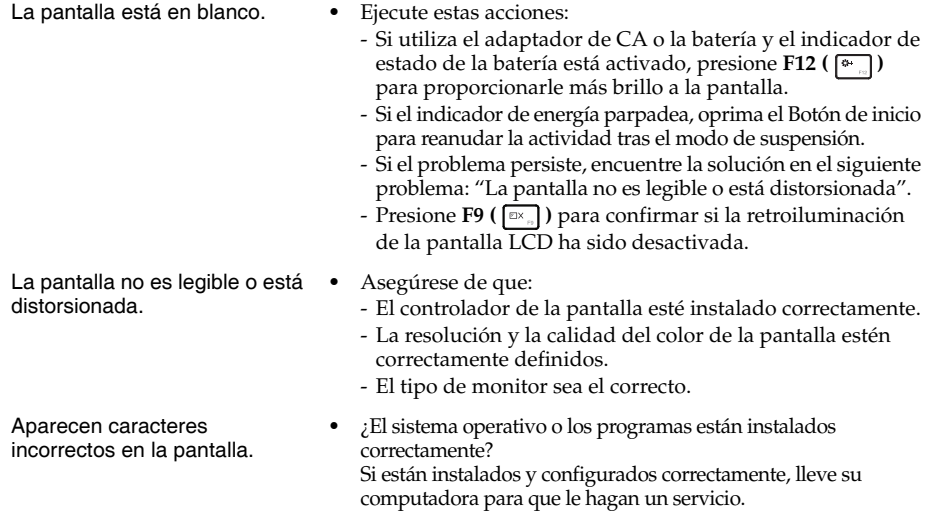

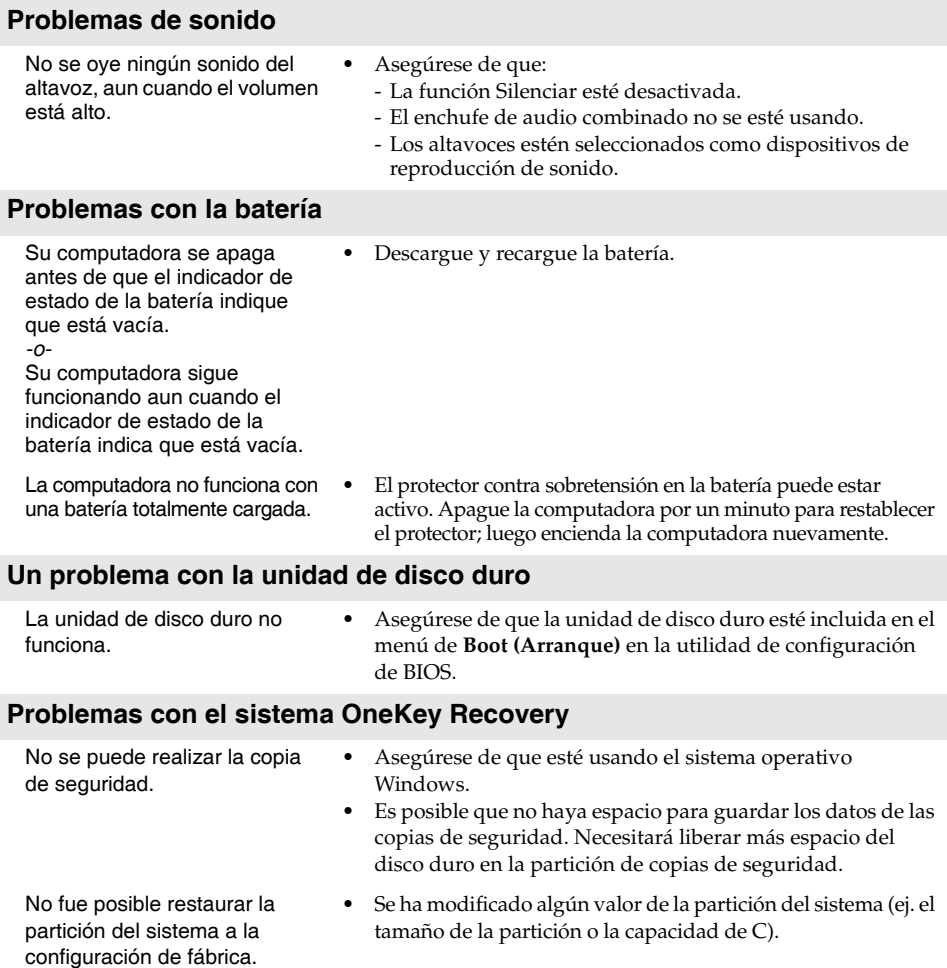

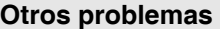

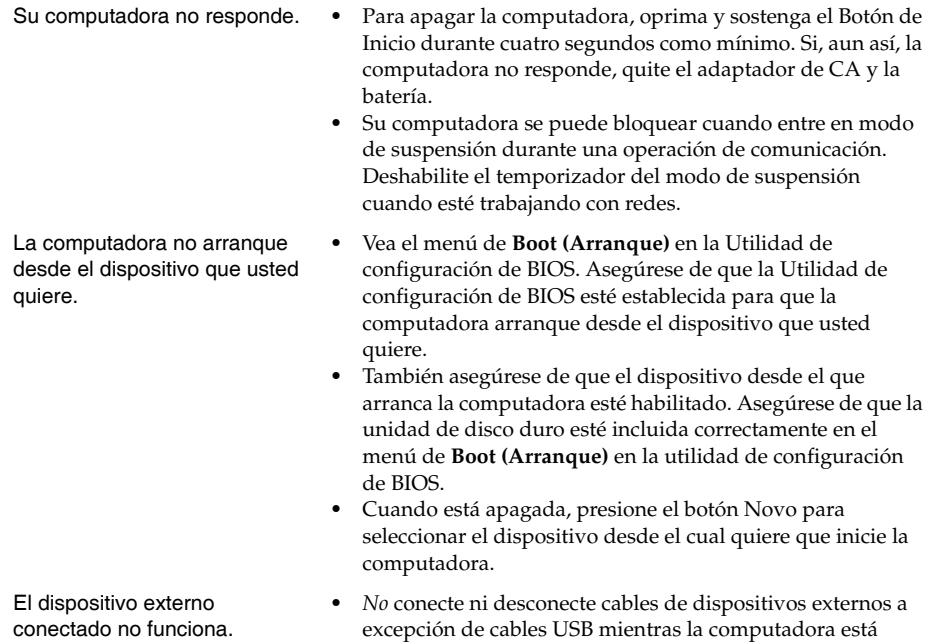

**•** Al utilizar un dispositivo externo de alto consumo de energía, como una unidad de disco óptico USB, use otro adaptador de alimentación para el dispositivo externo. De lo contrario, es posible que no se reconozca el dispositivo o que el sistema se apague.

encendida. De lo contrario, se puede dañar la computadora.

#### <span id="page-35-0"></span>**Notas:**

- Las ilustraciones utilizadas en este apéndice son para la Lenovo Z50-70, a menos que se indique lo contrario.
- Los siguientes pasos sobre actualizar y remplazar dispositivos son los mismos para Lenovo G40-30/G40-45/G40-70/G40-70m/G50-30/G50-45/G50-70/G50-70m/Z40-70/ Z40-75/Z50-70/Z50-75.
- Asegúrese de que se haya quitado la batería antes de remplazar dispositivos.

## <span id="page-35-1"></span>**Remplazo de la batería**

**Nota:** Utilice solo la batería proporcionada por Lenovo. Cualquier otra batería podría prenderse fuego o explotar.

Para remplazar la batería, haga lo siguiente:

- 1 Apague la computadora. Desconecte el adaptador de CA y todos los cables de la computadora.
- 2 Cierre la pantalla de la computadora y ciérrela.
- **3** Abra el seguro de la batería 1. Deslice el pestillo accionado por resorte a la posición de desbloqueo para quitar la batería 2. Levante el borde interno de la batería, girándolo hacia afuera **3** . Deslice la batería en la dirección indicada para extraerla **4**.

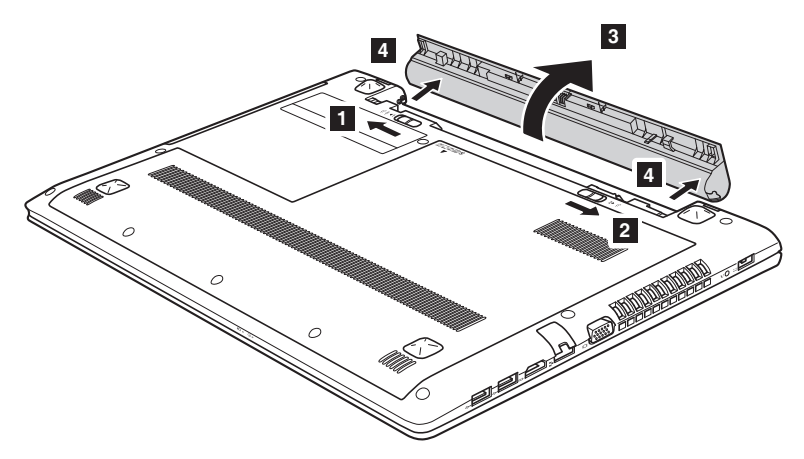

- 4 Instale una batería totalmente cargada.
- 5 Deslice el seguro de la batería a la posición cerrada.
- **6** Abra la computadora nuevamente.
- 7 Conecte el adaptador de CA y todos los cables a la computadora.

## <span id="page-36-0"></span>**Remplazo de la unidad de disco duro**

Puede aumentar la capacidad de almacenamiento de su computadora remplazando la unidad de disco duro con una de más capacidad. Puede comprar una nueva unidad de disco duro a su revendedor o representante comercial de Lenovo.

#### **Notas:**

- Remplace la unidad de disco duro solo si la actualiza o la hace reparar. Los conectores y bahía de la unidad de disco duro no fueron diseñados para cambios frecuentes o intercambio de unidades.
- Los software preinstalados no están incluidos en una unidad de disco duro.

#### **Manejo de la unidad de disco duro**

- **•** *No* deje caer la unidad ni la someta a golpes. Ponga la unidad sobre un material tal como una tela blanda, que absorba golpes.
- **•** *No* aplique presión a la tala de la unidad.
- **•** *No* toque el conector.

La unidad es muy sensible. Un manejo incorrecto puede producir daños y pérdida permanente de datos en el disco duro. Antes de quitar la unidad de disco duro, asegúrese de hacer una copia de respaldo de toda la información en el disco duro y luego apague la computadora. Nunca retire la unidad mientras el sistema está funcionando o en modo suspender.

Para remplazar la unidad de disco duro, haga lo siguiente:

1 Apague la computadora. Desconecte el adaptador de CA y todos los cables de la computadora.

- 2 Cierre la pantalla de la computadora y ciérrela.
- **3** Quite la batería.
- 4 Quite la tapa de la Unidad óptica/Unidad de disco duro (HDD)/Memoria/ Unidad Central de Procesamiento/Compartimento de la ranura de tarjetas Mini PCI Express.

a. Quite los tornillos que sostienen la tapa del compartimento **1**.

b.Quite la tala del compartimento 2.

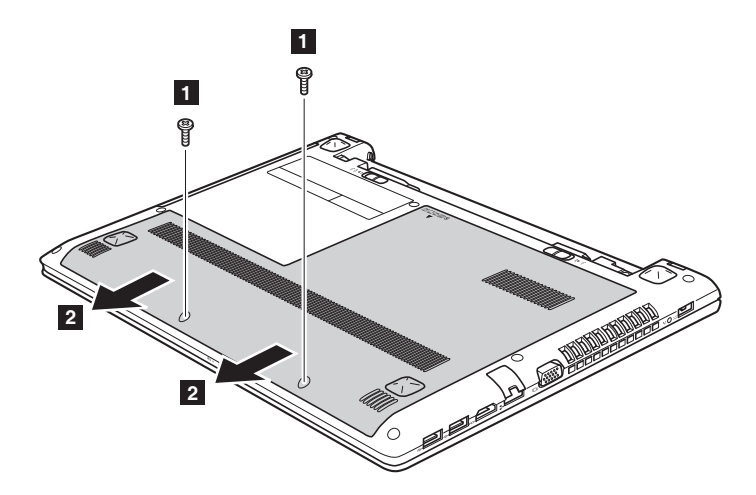

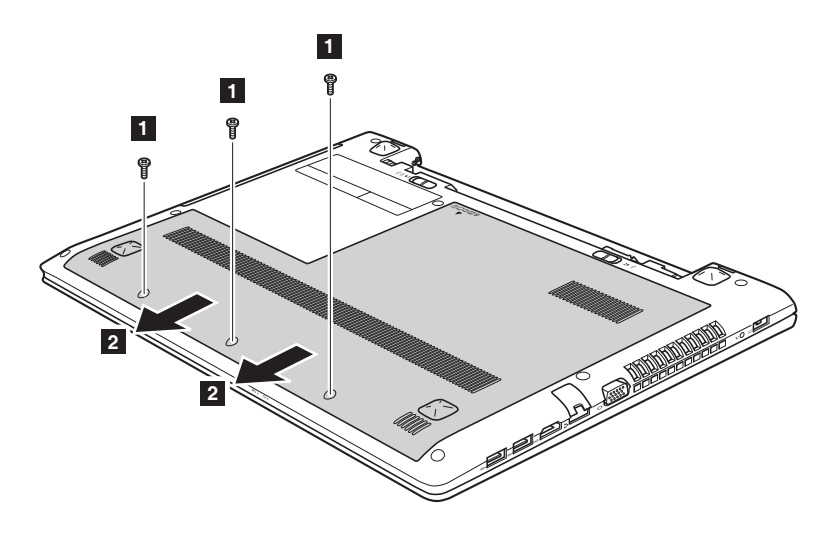

#### **Lenovo G50-30/G50-45/G50-70/G50-70m/Z50-70/Z50-75**

**O** Quite los tornillos que ajustan el marco **3**.

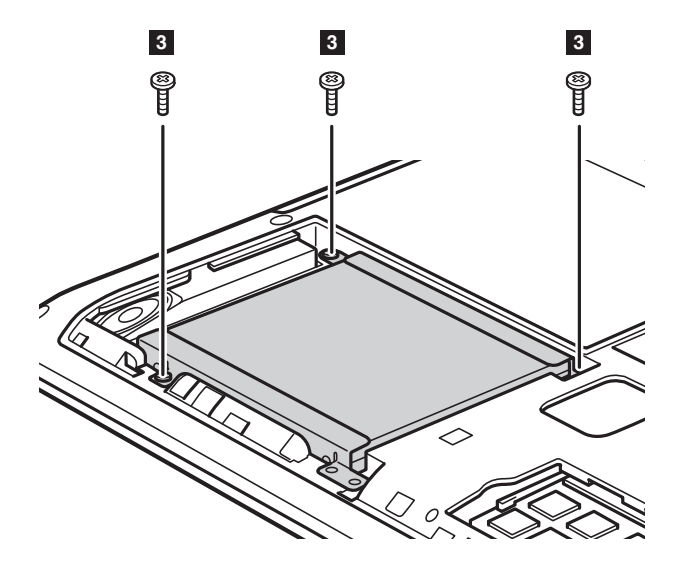

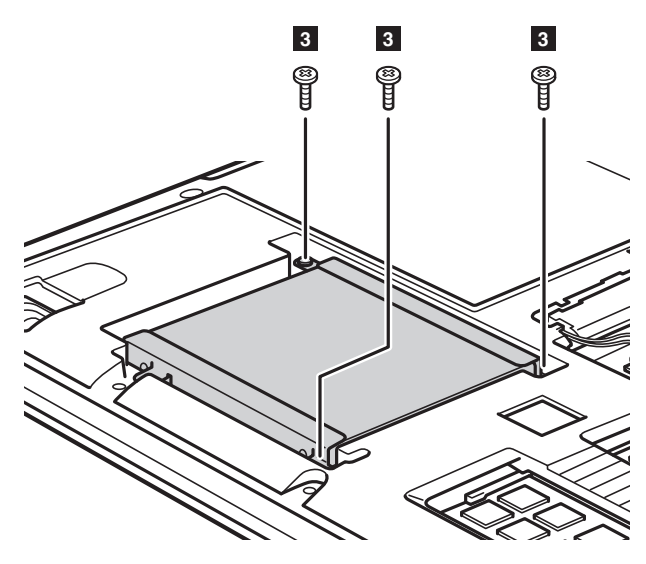

**Lenovo G50-30/G50-45/G50-70/G50-70m/Z50-70/Z50-75**

**O** Tire de la unidad de disco duro en la dirección que muestra la flecha 4.

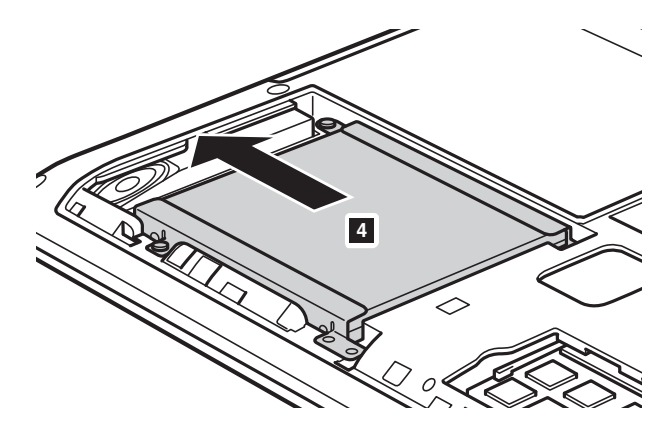

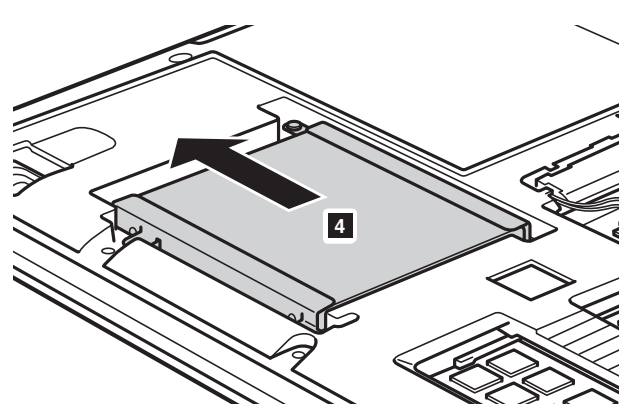

#### **Lenovo G50-30/G50-45/G50-70/G50-70m/Z50-70/Z50-75**

**O** Saque la unidad de disco duro ajustada en un marco de metal 5.

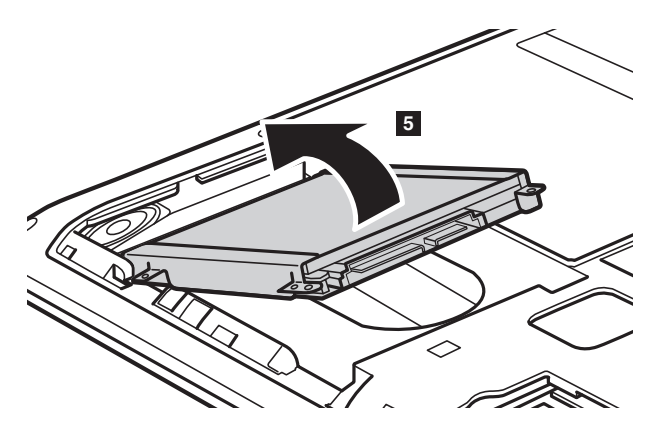

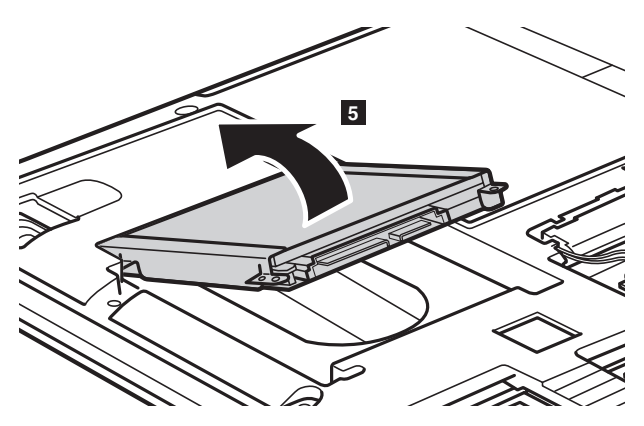

**Lenovo G50-30/G50-45/G50-70/G50-70m/Z50-70/Z50-75**

- 8 Quite los tornillos y saque el marco de metal de la unidad de disco duro.
- 9 Coloque el marco de metal en una nueva unidad de disco duro y ajuste los tornillos.
- 0 Coloque la unidad de disco duro suavemente en la bahía de la unidad de disco duro con la pestaña mirando hacia arriba y los conectores enfrentados; luego colóquela firmemente en el espacio.
- A Vuelva a colocar los tornillos que ajustan el marco.
- B Luego de alinear los broches de ajuste con su espacio correspondiente, vuelva a colocar la tapa del compartimento.
- C Vuelva a colocar y ajuste los tornillos.
- **<sup>1</sup>** Vuelva a colocar la batería.
- **B** Abra la computadora nuevamente.
- F Conecte el adaptador de CA y todos los cables a la computadora.

## <span id="page-42-0"></span>**Remplazar la memoria**

Puede aumentar la cantidad de memoria en su computadora instalado una memoria DDR3 SDRAM (double-data-rate three synchronous dynamic random access memory) como opción en la ranura de memoria de su computadora. Las DDR3 SDRAM están disponibles con varias capacidades.

#### **Notas:**

- Utilice solo tipos de memoria soportados por su computadora. Si instala incorrectamente la memoria opcional, o instala un tipo de memoria no soportada, sonará un pitido de alarma cuando trate de encender la computadora.
- Algunos modelos pueden tener solo una ranura de memoria. Por favor consulte el producto real. Sin embargo, el procedimiento para remplazar la memoria es el mismo que se describe a continuación.

Para instalar una DDR3 SDRAM, haga los siguiente:

- **■** Toque una mesa de metal u objeto de metal conectado a tierra para reducir la electricidad estática en su cuerpo, la cual podría dañar la DDR3 SDRAM. No toque el borde de los contactos de la DDR3 SDRAM.
- 2 Apague la computadora. Desconecte el adaptador de CA y todos los cables de la computadora.
- 3 Cierre la pantalla de la computadora y ciérrela.
- **4** Quite la batería.
- 5 Quite la tapa de la Unidad óptica/Unidad de disco duro (HDD)/ Memoria/Unidad Central de Procesamiento/Compartimento de la ranura de tarjetas Mini PCI Express.

6 RQuite la DDR3 SDRAM presionando los pestillos a ambos lados de la ranura al mismo tiempo. Asegúrese de guardar la antigua DDR3 SDRAM para su uso en el futuro.

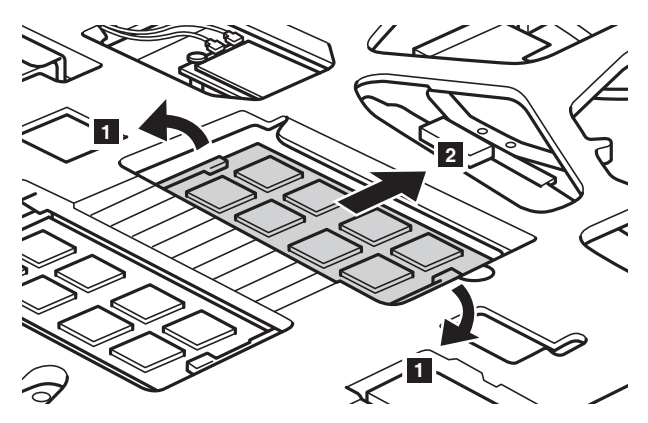

7 Alinee la muesca de la DDR3 SDRAM con la protuberancia de la ranura e inserte suavemente la DDR3 SDRAM en la ranura a un ángulo de 30-45°. 8 Empuje la DDR3 SDRAM hacia adentro de la ranura hasta que los pestillos a ambos lados de la ranura estén en la posición cerrada.

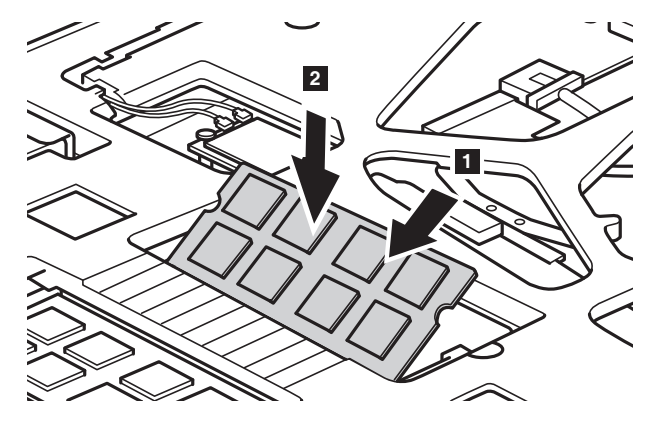

- 9 Luego de alinear los broches de ajuste con su espacio correspondiente, vuelva a colocar la tapa del compartimento.
- 0 Vuelva a colocar y ajuste los tornillos.
- A Vuelva a colocar la batería.
- <sup>2</sup> Abra la computadora nuevamente.

C Conecte el adaptador de CA y todos los cables a la computadora.

**Nota:** Si solo se utiliza un módulo SDRAM DDR3 en la computadora a la que se le está haciendo el mantenimiento, el módulo se debe istalar en la RANURA-1 (**a**) y no en la RANURA-2 $(\circ)$ .

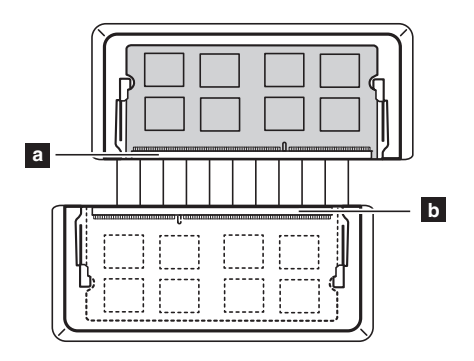

Para asegurarse de que la DDR3 SDRAM esté instalada correctamente, haga lo siguiente:

 $\bullet$  Apague la computadora.

2 Presione el botón Novo y luego seleccione **BIOS Setup (Configuración del BIOS)**. La utilidad de configuración de BIOS se abre. El ítem **Memoria de** Sistema muestra la cantidad total de memoria instalada en su computadora.

## <span id="page-45-0"></span>**Remplazo de la tarjeta LAN inalámbrica -**

Para remplazar la tarjeta LAN inalámbrica, haga lo siguiente:

- 1 Apague la computadora. Desconecte el adaptador de CA y todos los cables de la computadora.
- 2 Cierre la pantalla de la computadora y ciérrela.
- <sup>3</sup> Quite la batería.
- 4 Quite la tapa de la Unidad óptica/Unidad de disco duro (HDD)/ Memoria/Unidad Central de Procesamiento/Compartimento de la ranura de tarjetas Mini PCI Express.

**6** Desconecte los dos cables de LAN inalámbrica (uno negro, otro gris) **1**.

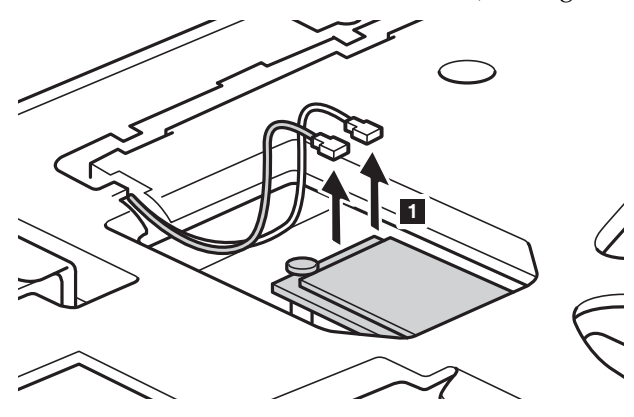

**Nota:** Es posible que la tarjeta LAN inalámbrica tenga un solo cable (negro) en algunos modelos.

Quite el tornillo que sostiene la tarjeta LAN inalámbrica 2.

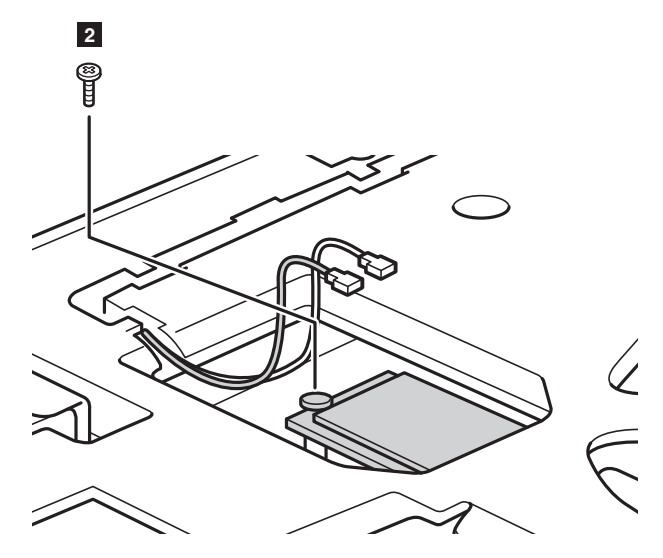

**O** Quite la tarjeta LAN inalámbrica 3.

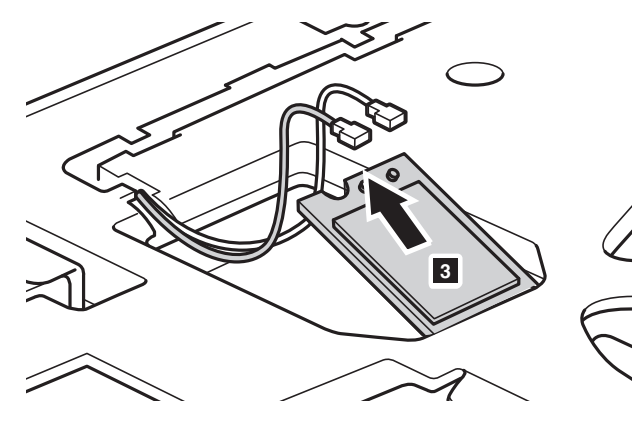

 Instale la nueva tarjeta LAN inalámbrica. Vuelva a colocarla y ajuste los tornillos.

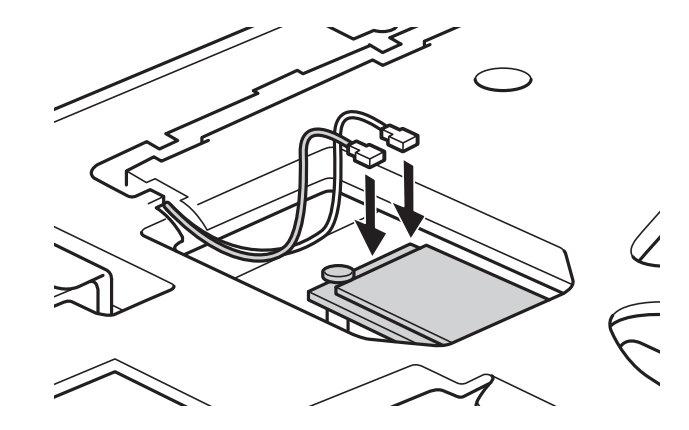

0 Vuelva a conectar los dos cables de LAN inalámbrica (uno negro, otro gris).

**Nota:** Cuando instale o reinstale la tarjeta inalámbrica:

- En modelos con una tarjeta inalámbrica LAN que tengan dos cables:
	- Conecte el cable negro (PRINCIPAL) en el enchufe con la M (Principal).
	- Conecte el cable gris (AUX) en el enchufe A (Aux).
- En modelos con una tarjeta LAN inalámbrica que tiene un solo cable, enchufe el cable negro (PRINCIPAL) en el enchufe con la M (Principal).
- A Vuelva a instalar la tapa del compartimento y ajuste los tornillos.
- **@** Vuelva a colocar la batería.
- <sup>6</sup> Abra la computadora nuevamente.
- D Conecte el adaptador de CA y todos los cables a la computadora.

## <span id="page-48-0"></span>**Quitar la unidad óptica**

Para quitar la unidad óptica, haga lo siguiente:

- 1 Quite la tapa de la Unidad óptica/Unidad de disco duro (HDD)/ Memoria/Unidad Central de Procesamiento/Compartimento de la ranura de tarjetas Mini PCI Express.
- **2** Quite el tornillo que se muestra en la ilustración 1.
- **3** Tire de la unidad óptica hacia afuera suavemente **2**.

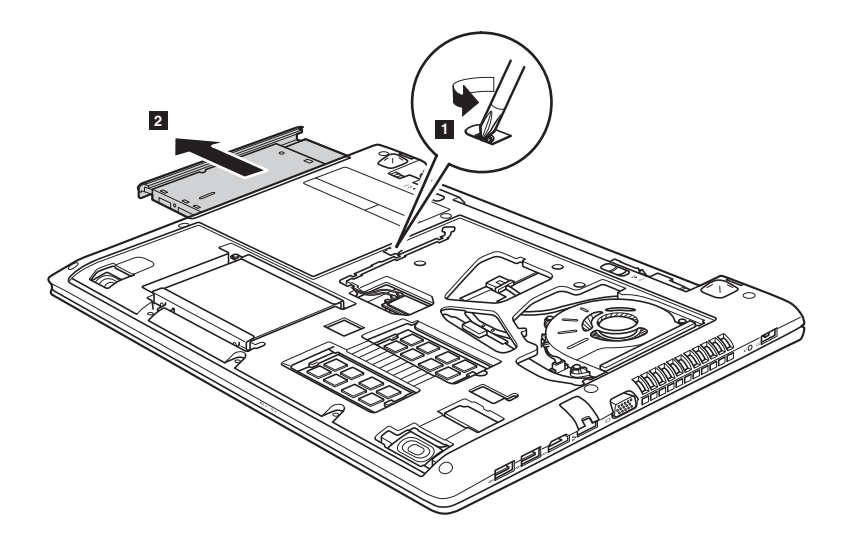

La siguiente tabla proporciona una lista de CRUs (Unidades Reemplazables por el Cliente) para su computadora y le informa donde encontrar instrucciones de remplazo.

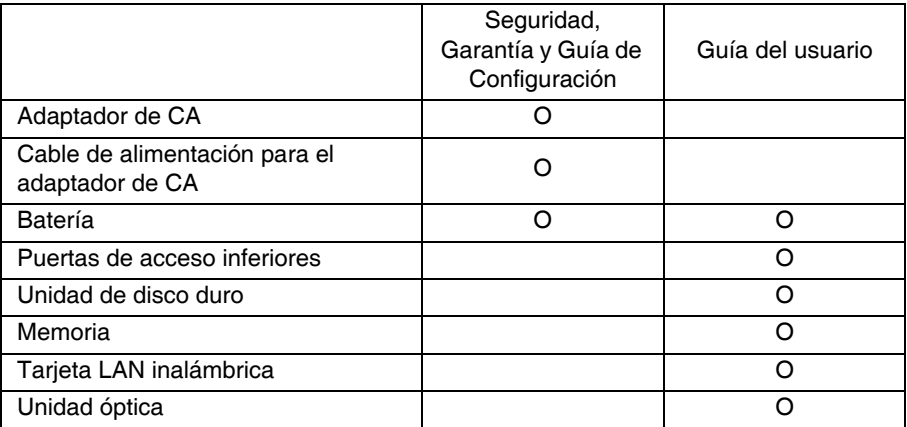

# <span id="page-50-0"></span>**Marcas comerciales**

Los términos siguientes son marcas comerciales o marcas comerciales registradas de Lenovo en Latinoamérica, otros países o en ambos.

Lenovo OneKey

Microsoft y Windows son marcas comerciales de Microsoft Corporation en Estados Unidos, en otros países o en ambos.

Otros nombres de empresas, productos o servicios pueden ser marcas comerciales o marcas de servicio de terceros.

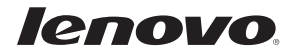